## **Guide for Digital Copy of Textbooks for Norwegian Level 1-3**

- *- There are only digital versions of the textbooks available, not the workbooks.*
- 1. Go to [brettboka.no/](http://brettboka.no/)
	- a. If you go to this website in Google Chrome, a pop up will come up to translate the page to English.
	- b. If you do not have Chrome or the pop up does not come up, the below instructions are using the Norwegian website.
- 2. On the top right corner of the page, click *Logg Inn.*
- 3. You will want to click the option on the left, *BrettBoka for alle*. Then click *Ny bruker* on the bottom right of the box that appears.
- 4. Fill out your information to create an account

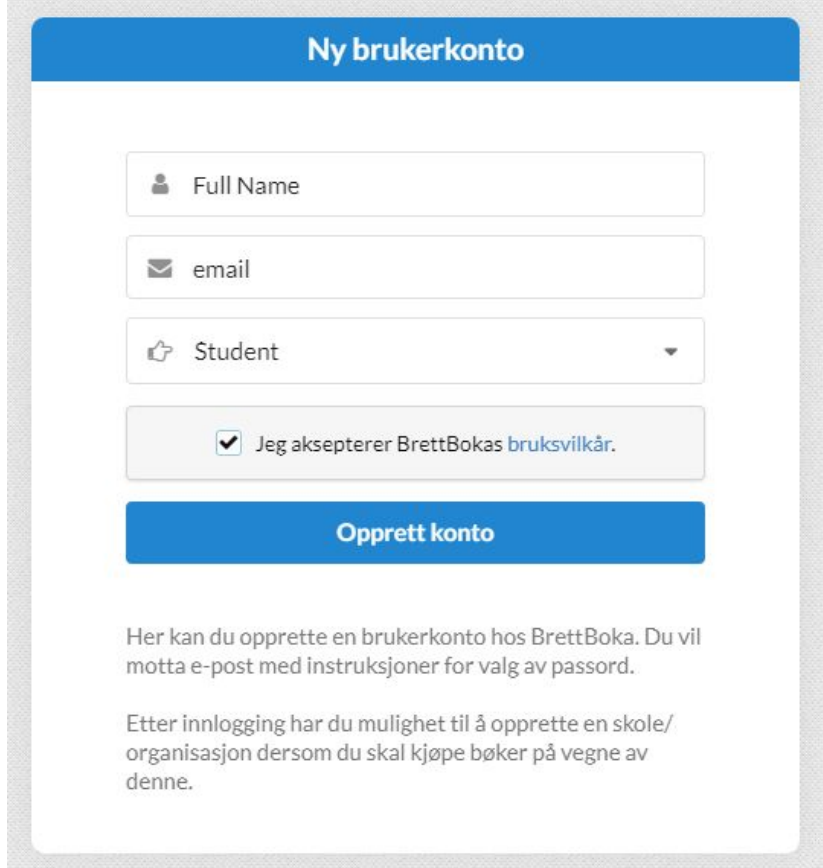

- 5. You will then get an email with a link to create your password.
- 6. Once you have created your password, go back to *Logg Inn*, select *BrettBoka for alle*, and enter your username and password.

7. On the top left side of the screen, select *Privatkjøp*

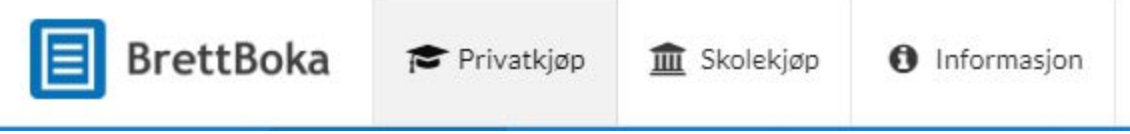

Q Søk

- 8. On the far right side of the screen, click the *Søk* box to search. In the search bar that appears, copy and paste the book title from the list below. Then select the correct book, checking the ISS course page for the title, year, and author.
	- a. Level 1 Book: *På vei*
	- b. Level 2 Book: *Stein på stein*
	- c. Level 3 Book: *Her på berget*

on the top right corner of the page

9. Then enter the code *corona20* into the below pictured box and click *Prøv bok.*

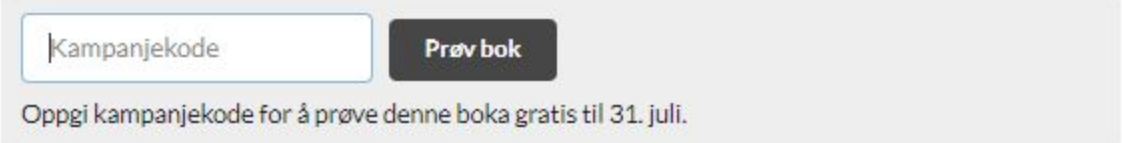

10.You will see that the box changes and you can now click *Gå til Mine bøker* to go to the digital version of your book. You will have access to this book until July 31, 2020.

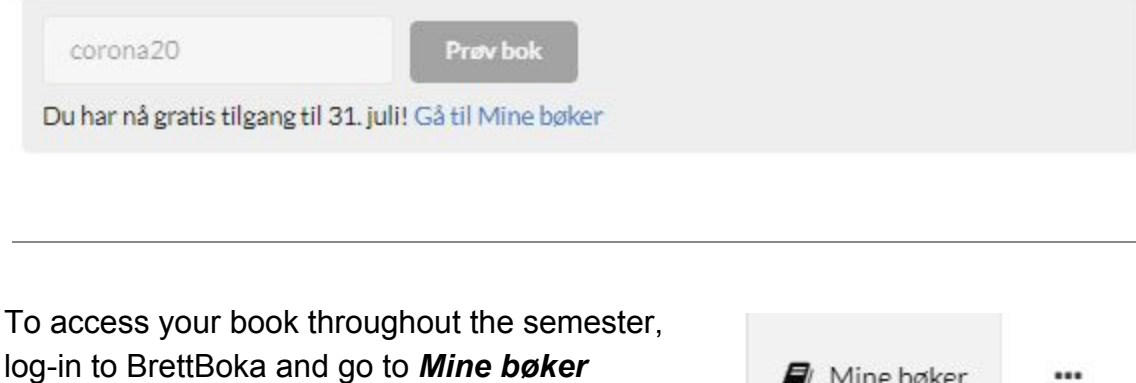

Mine bøker

...